## West Virginia State Bar

## **Pro Hac Vice Instructions**: Notice of Conclusion of a Proceeding

To close a Pro Hac Vice Case:

- 1. Go to [www.mywvbar.org](http://www.mywvbar.org/)
- 2. Login as the Out of State Lawyer or Local Counsel
- 3. Scroll down the page to the "My Pro Hac Vice Cases" Dashboard

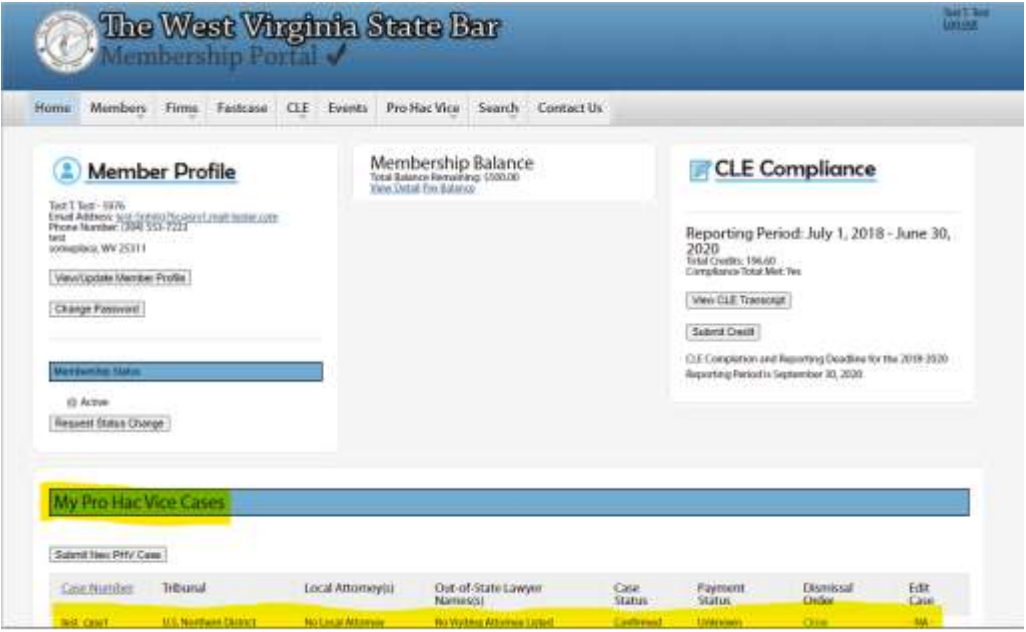

4. Click "Close" under the Dismissal Order column

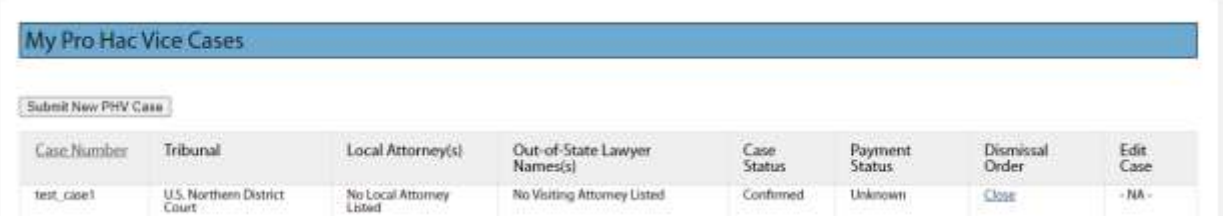

5. Click "choose file" to attach the PDF dismissal order and click Save.

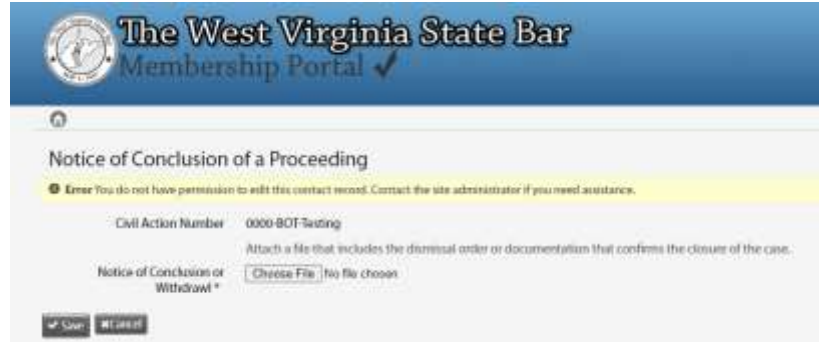

6. An email will be sent notifying the attorneys once the State Bar has reviewed your document and marked it as closed.